## **SITO WEB:**

## <https://www.bancaditalia.it/servizi-cittadino/servizi/accesso-cr/index.html>

#### **1. SCEGLIERE: "servizi online CR"**

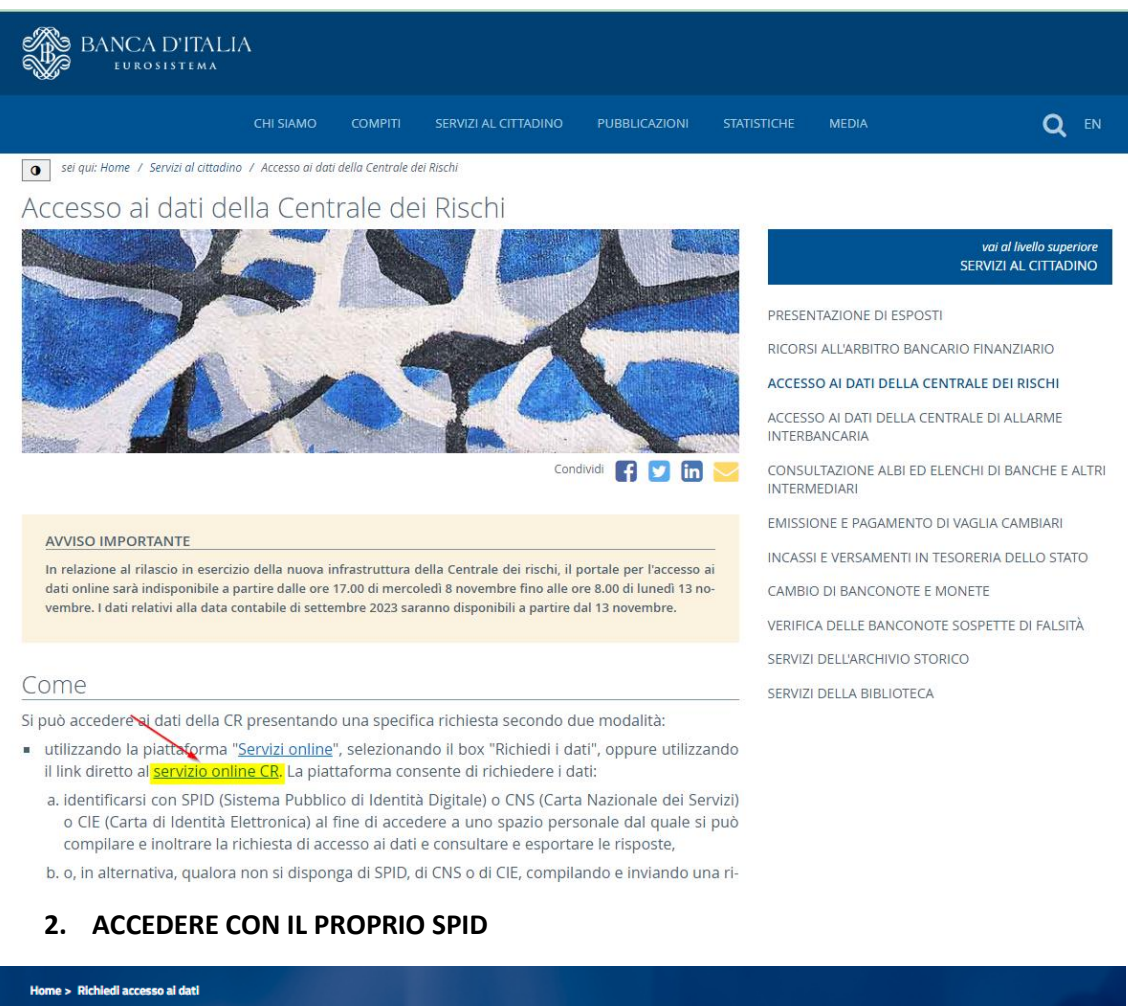

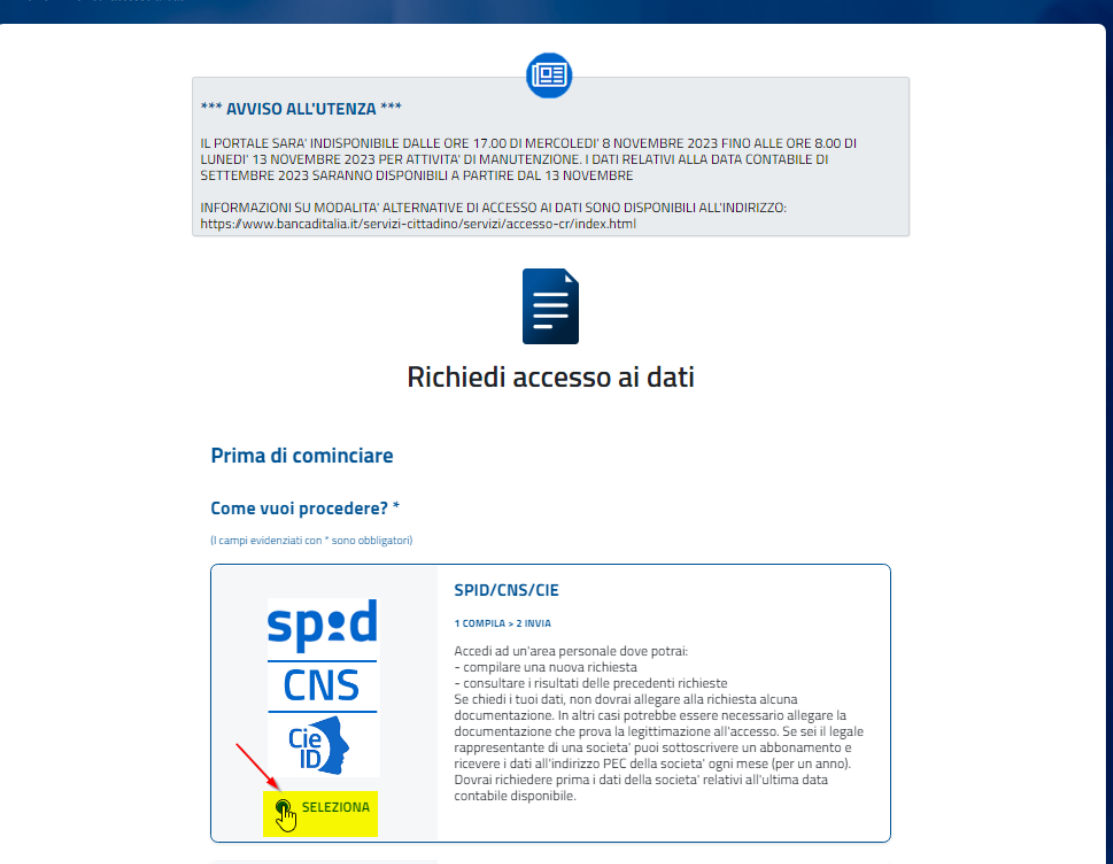

## 3. SELEZIONARE LA SPUNTA DELLA PRIVACY E CLICCARE SU AVANTI

#### Privacy<sup>\*</sup>

I dati personali forniti con la presente richiesta sono trattati dalla Banca d'Italia, in qualità di Titolare del trattamento, nel rispetto della vigente normativa e degli obblighi di riservatezza in materia di privacy, nell'ambito dell'attività di lavorazione delle richieste di accesso ai dati di CR. L'interessato potrà esercitare, in qualsiasi momento i diritti di cui agli art. 15 e ss. del Regolamento (UE) 679 del 2016 (GDPR) rivolgendosi al Titolare del trattamento dei dati - Banca d'Italia - Servizio Organizzazione, Via Nazionale 91 - 00184 -Roma, e-mail: org.privacy@bancaditalia.it. Il trattamento dei dati è necessario al fine di accedere alle informazioni contenute nella Centrale dei rischi. Tale trattamento è effettuato mediante procedure informatiche, con l'impiego di misure di sicurezza idonee a garantire la riservatezza dei dati personali

O Dichiaro di aver preso visione dell'informativa ex art. 13 del Regolamento UE 216/679 in materia di privacy <mark>elativ</mark>a ai dati forniti dalla <u>presente istanza.\*\*\*</u>

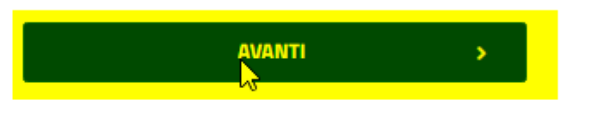

## 4. CLICCARE SUL RIQUADRO "Entra con SPID"

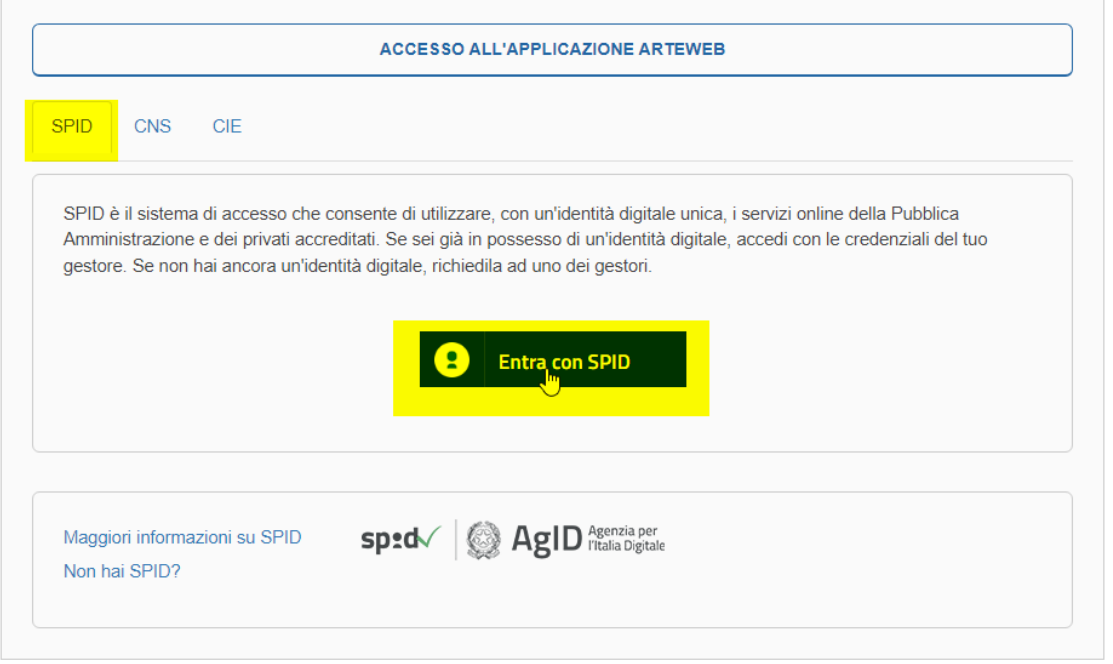

N.B. Scegliere il proprio GESTORE SPID (PostelD, Infocert, NamiralID, Lepida, ...) e accedere con le proprie credenziali

#### 5. 5. CLICCARE SU "+ EFFETTUA NUOVA RICHIESTA"

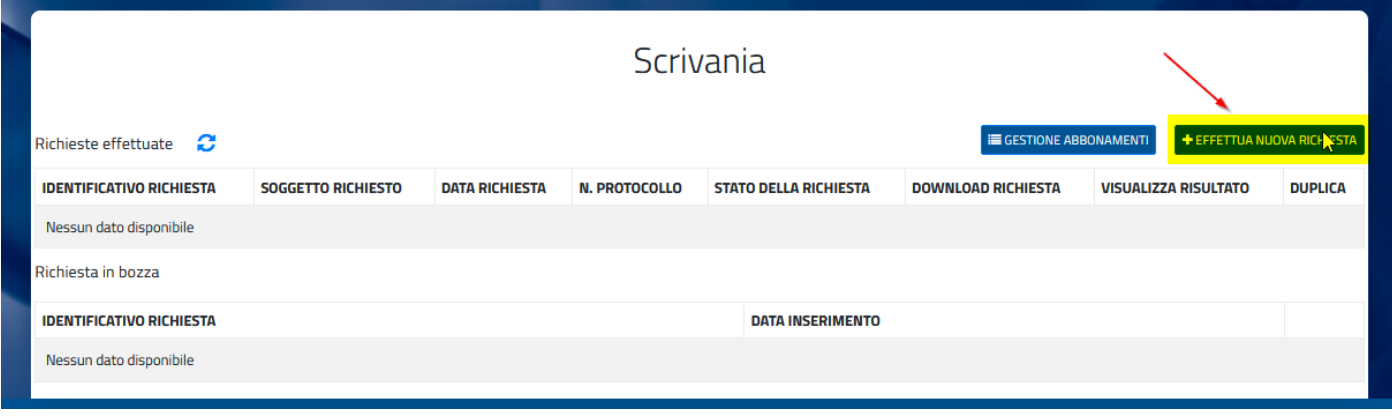

**6. RICHIEDERE L'ACCESSO AI DATI PER "Me stesso" e CLICCARE SU "Aggiunti i tuoi dati". In caso di SOCIETÀ scegliere l'opzione "Società, ente, associazione"**

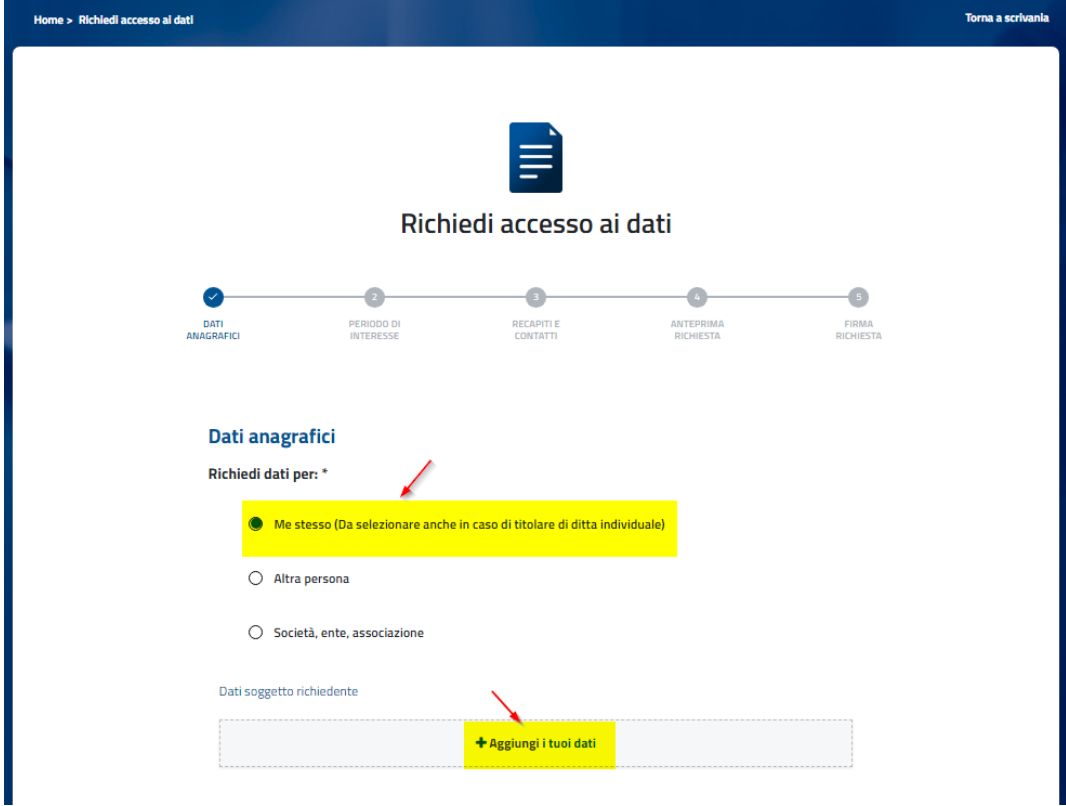

# **7. COMPILARE I DATI ANAGRAFICI MANCANTI E SALVARE**

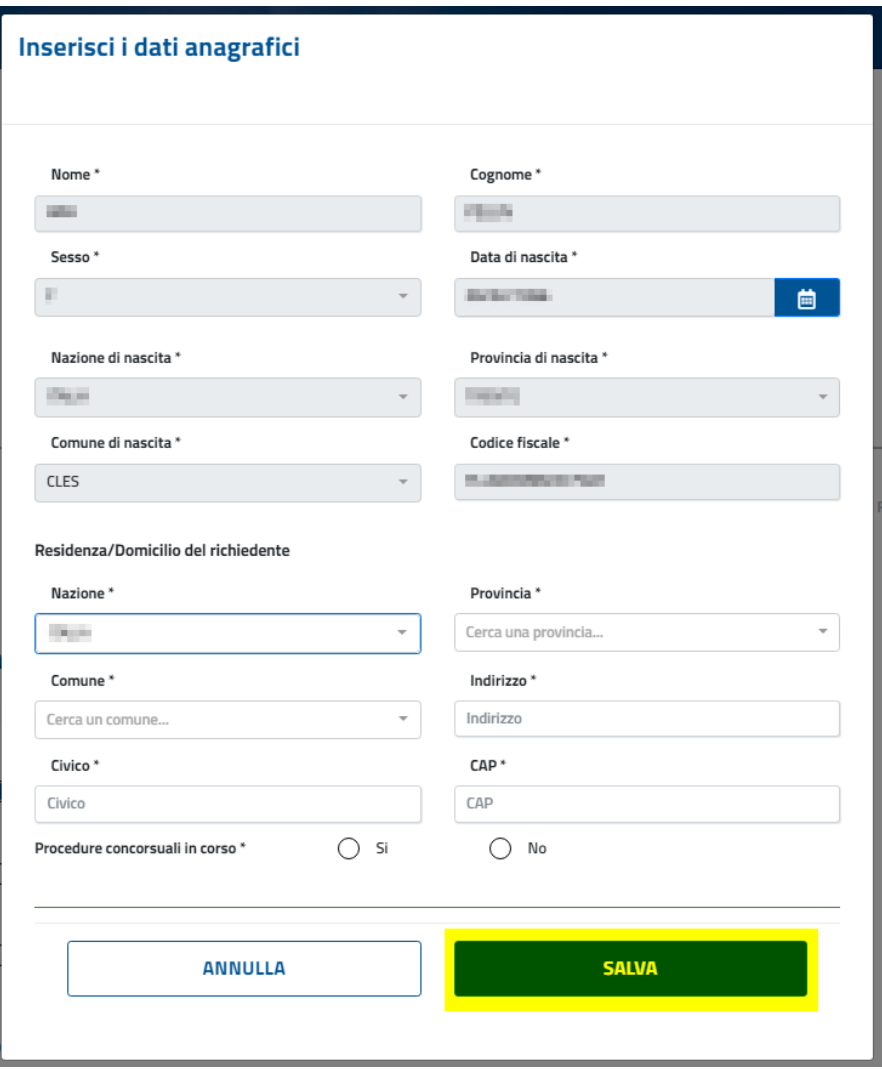

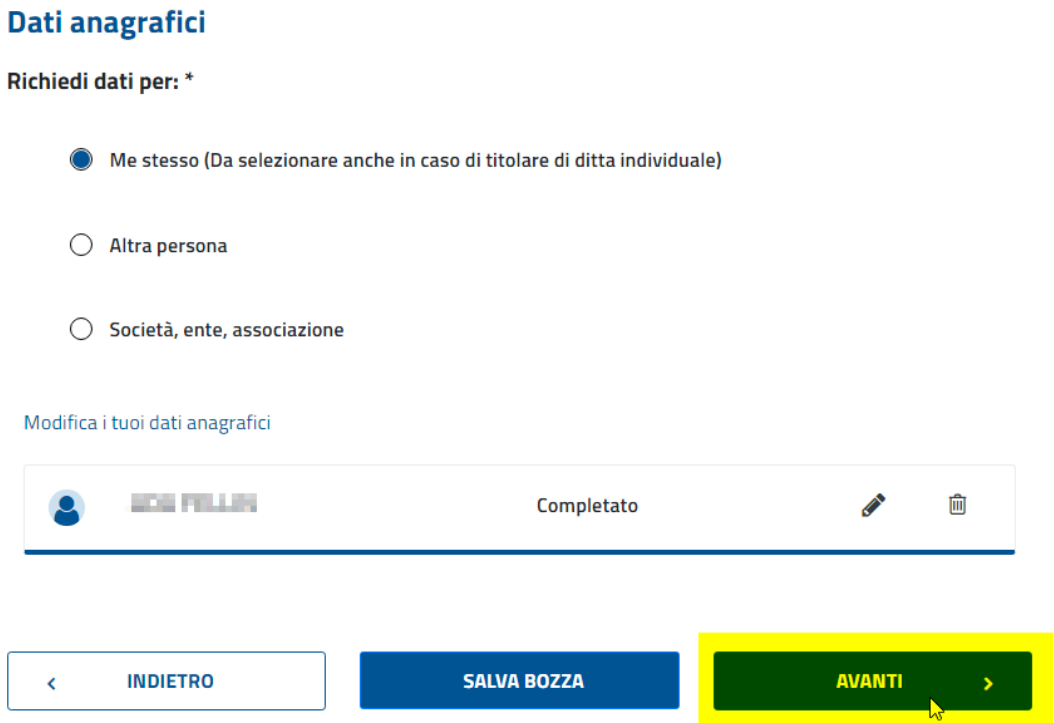

**9. SELEZIONARE IL PERIODO DI INTERESSE (Ultima data contabile (09/2023)) e CLICCARE SU AVANTI**

# Periodo di interesse

Scegli una delle seguenti opzioni: \*

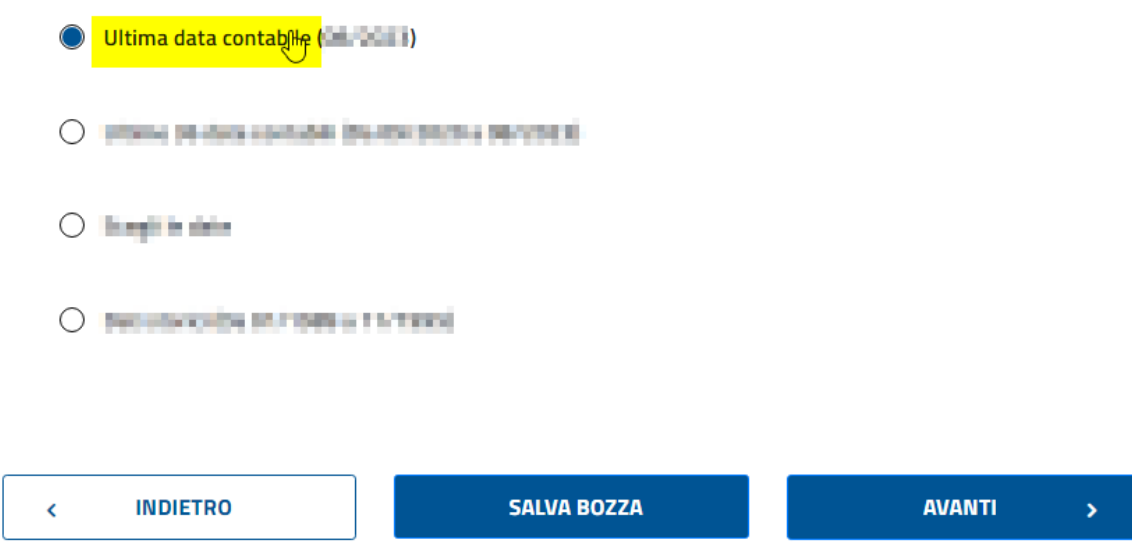

# **10. INDICARE IL PRIOPRIO INDIRIZZO MAIL (dove verrà inviato il documento Visura Centrale Rischi) E RECAPITO TELEFONICO**

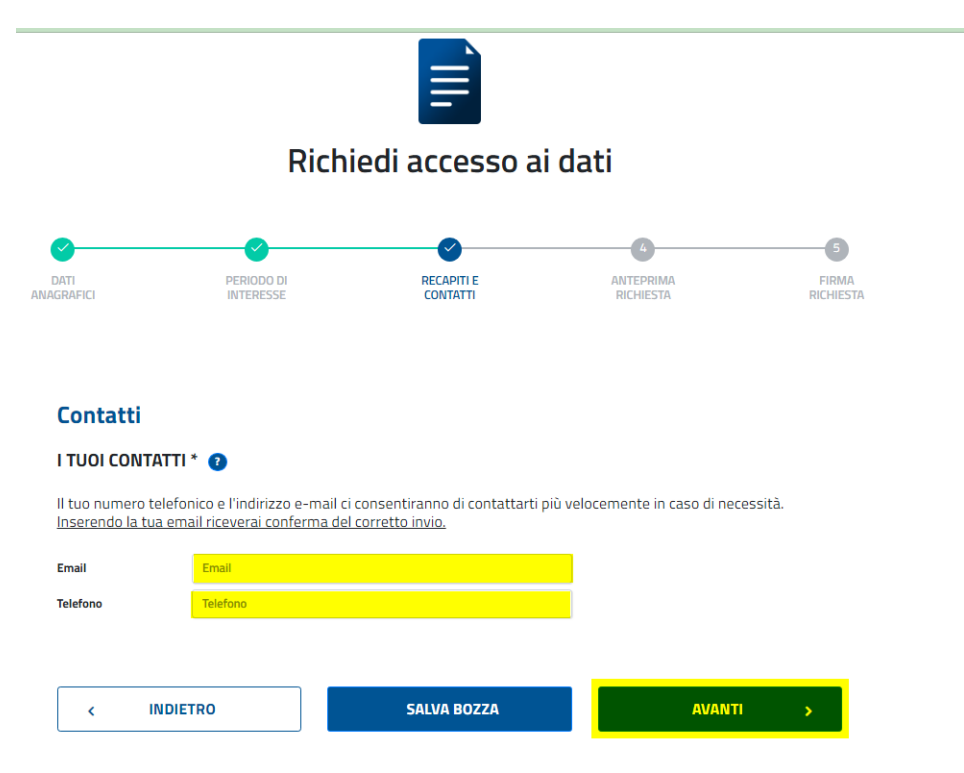

# **11. CONTROLLARE I DATI INSERITI E CLICCARE SU AVANTI**

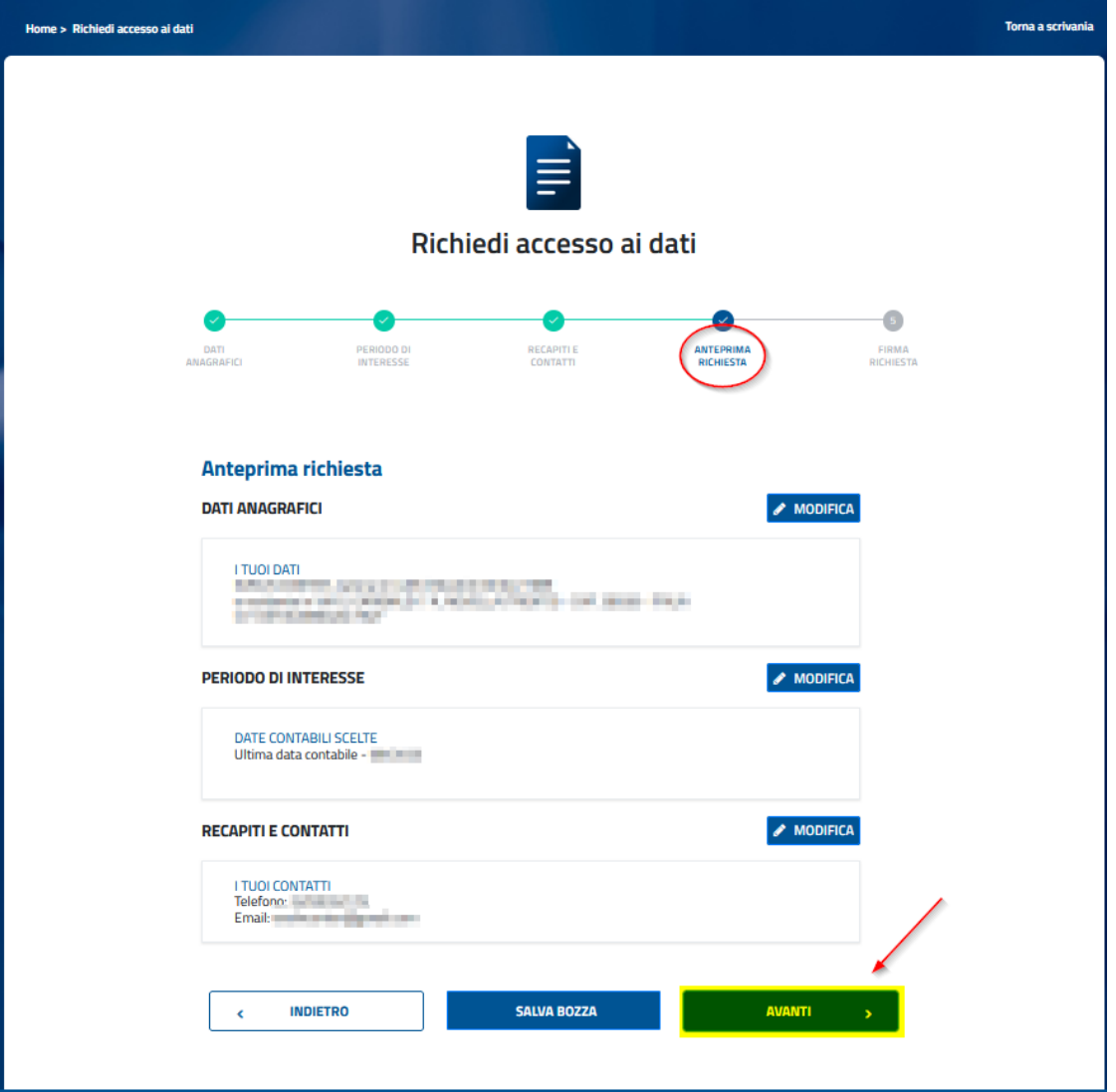

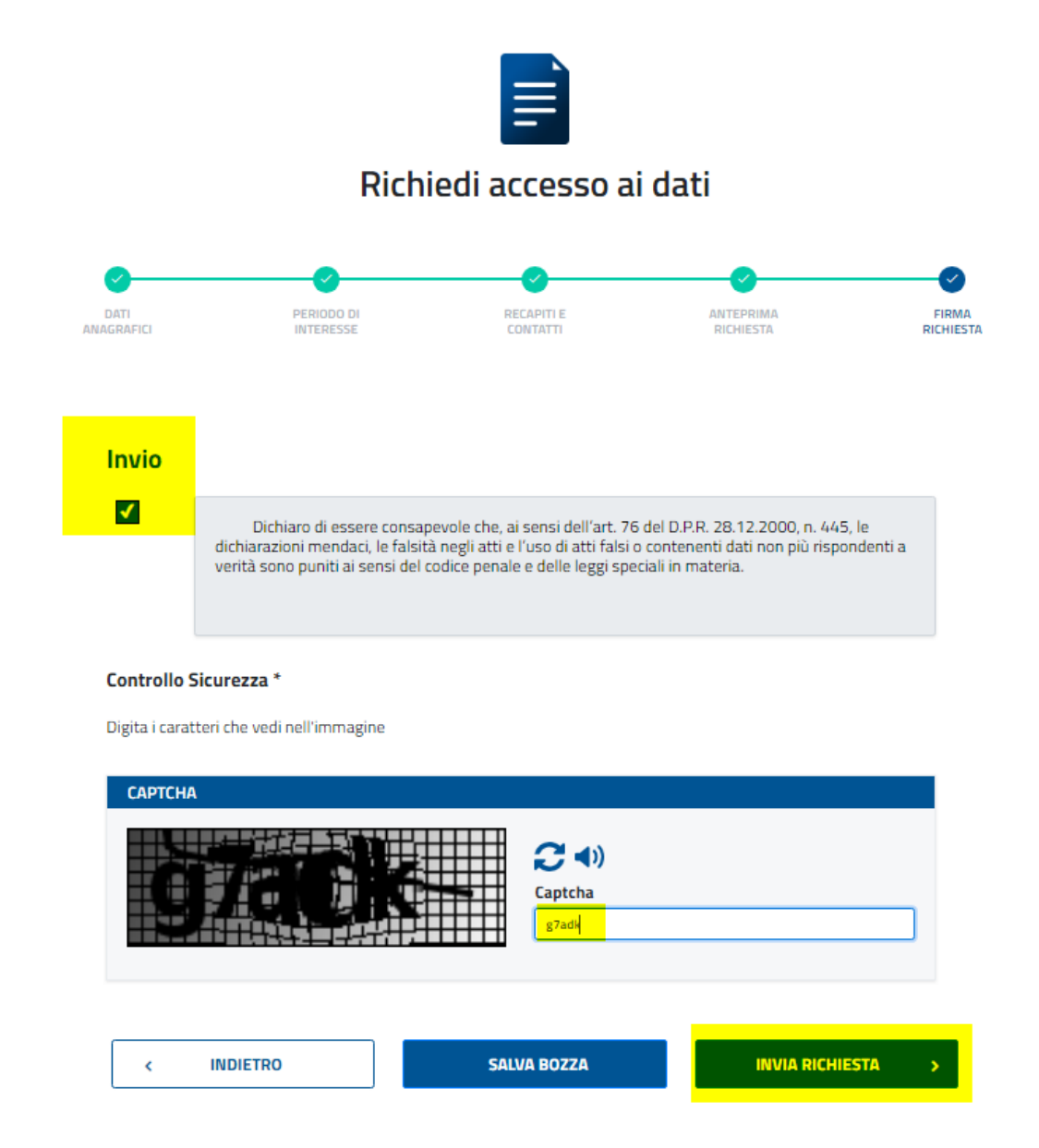

## 13. CONFERMARE SU "SI"

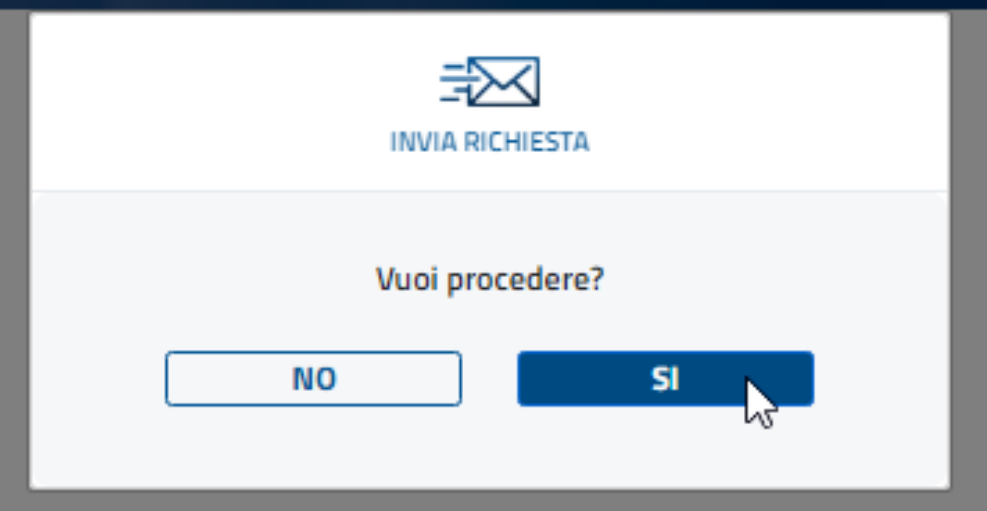

# **14. CLICCARE SU "FINE" E ATTENDERE IL DOCUMENTO SULLA MAIL,**

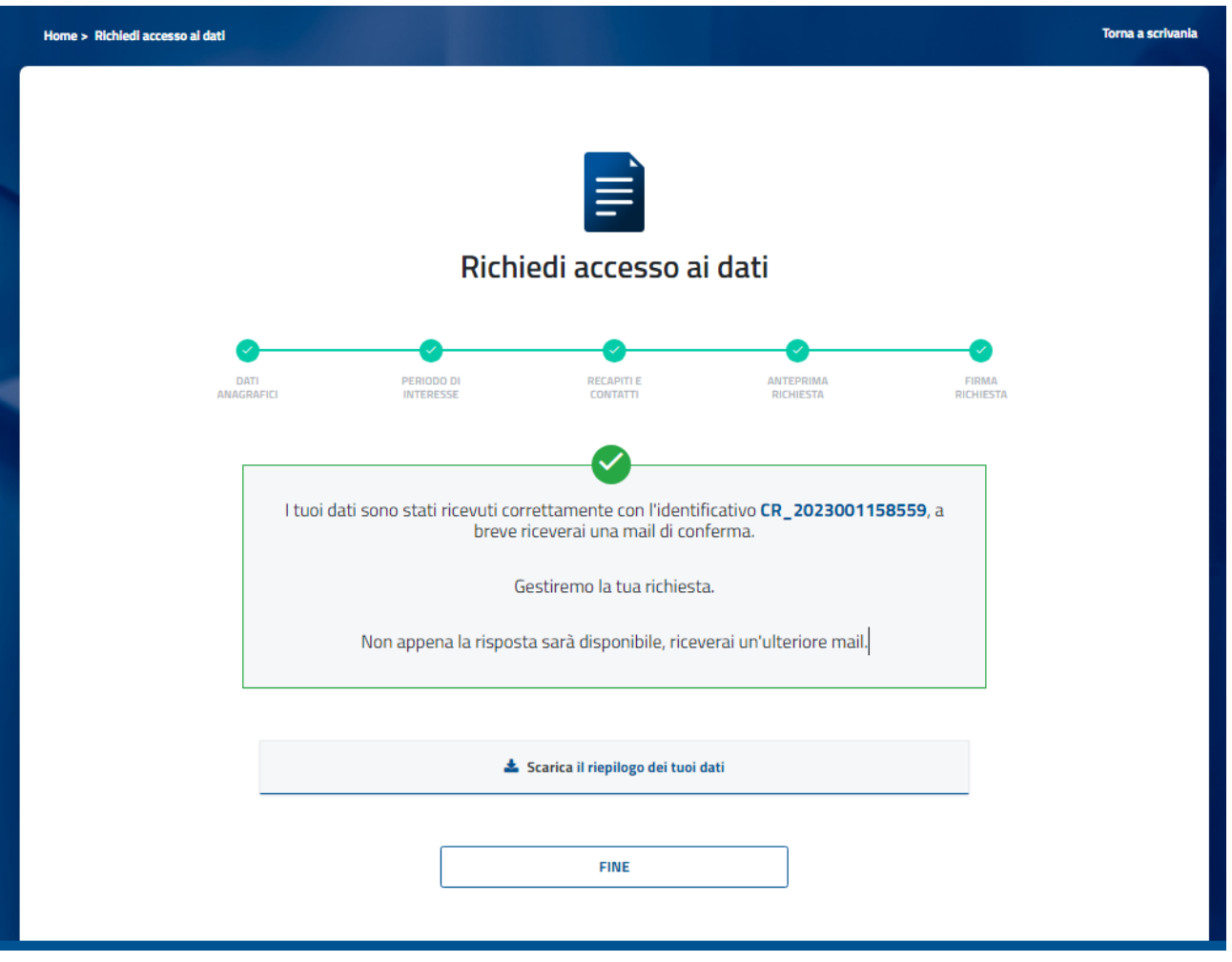

# **N.B. ATTENZIONE**!

La **prima comunicazione** mail che ricevi (con oggetto: *Banca d'Italia-Arteweb Servizi online-Conferma ricezione richiesta id. CR\_2023…)* è la conferma di ricezione della tua richiesta e pertanto NON serve fare nulla.

Successivamente, quando disponibile, riceverai una **seconda mail** che ti comunica la DISPONIBILITÀ del Documento Visura Centrale Rischi (con oggetto: *Banca d'Italia-Arteweb Servizi online-Risultati Disponibili richiesta i. CR\_2023…)*. Devi accedere alla tua "Area Personale" tramite il link ricevuto nella seconda mail e scaricare il documento, che ti servirà per presentare la domanda del Bando ISMEA.